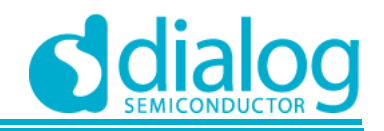

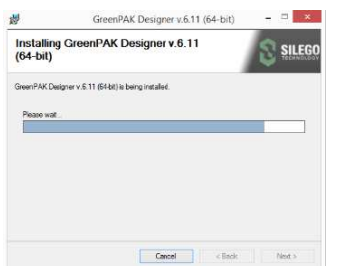

# 1. Install GreenPAK Designer Software

Download and install the latest GreenPAK Designer software from [https://www.dialog-semiconductor.com/greenpak-design](https://www.dialog-semiconductor.com/greenpak-designer-software)[er-software.](https://www.dialog-semiconductor.com/greenpak-designer-software)

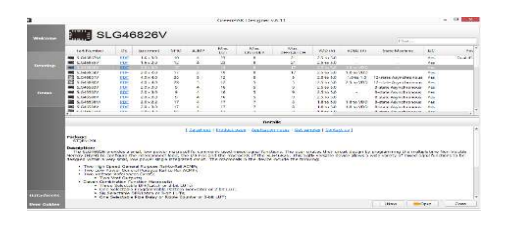

# 2. Create Your Project

Start GreenPAK Designer Software and select the GreenPAK device which best suits your design and supports  $1^2C$  interface. You are now ready to start developing using all available components including LUTs, DFFs, DLYs and much more.

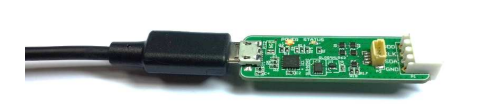

## 3. Prepare the GreenPAK Serial Debugger

Use the included micro USB cable to connect the GreenPAK Serial Debugger (GSD) to your Windows, MacOS or Linux based computer.

## 4. Connection

Connect GSD to your custom PCB through standard 0.1-inch 4 pin header cable or mini cable. Make sure that the chip adapter board is well connected.

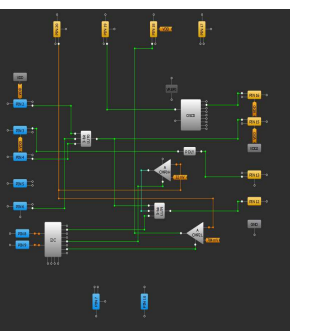

# 5. Use Emulation Tool

Click the toolbar icon  $\frac{1}{\sqrt{2\pi}}$  to start the GreenPAK Emulation Tool. Choose GreenPAK Serial Debugger as your development platform and press the "Emulation" button to load your project code onto the chip. At this point the chip will operate according to the project code. Emulation can be performed multiple times, even on programmed chips. Press the "Emulation" button again to exit the emulation mode.

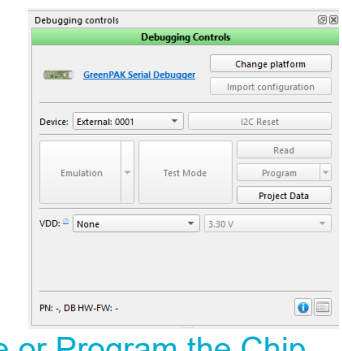

## 6. Emulate or Program the Chip

Press the "Program" button to program the chip. To enable test chip mode, click the "Test Mode" button. After pressing "Test Mode" button, the software made settings which will be applied to the chip's configuration. This mode allows you to test the programmed GreenPAK chip using I<sup>2</sup>C debug.